**Oct. 4, 2023**

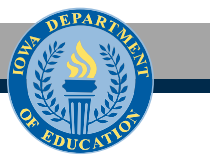

# **Iowa EdPortal & STICS Application Instructions**

## **A&A Account Information**

[Setup Help and FAQs](https://entaa.iowa.gov/entaa/ssohelp.jsp)

[Request Support](https://help.iowa.gov/request_support)

## **EdPortal Online Training**

**Note:** If you are trying to go to the Portal from any of the documents below, open the portal from a new web page browser. Opening from the documentation page is just trying to open another document.

- [Verify an A&A account or recover user id or user password.](https://www.softchalkcloud.com/lesson/serve/TF5X8i1BReC3on/html)
- [If you are a first-time EdPortal user create an A&A account.](https://www.softchalkcloud.com/lesson/serve/r3mhuTYW0Sl7wN/html)
- [Once you are an EdPortal user, request access to the STICS application.](https://www.softchalkcloud.com/lesson/serve/f0m5xd82CyQUKt/html)
- [EdPortal Navigation getting around and accessing applications.](https://www.softchalkcloud.com/lesson/serve/ygwpahjYOoid14/html)
- [What do when you need to change organizations in EdPortal.](https://www.softchalkcloud.com/lesson/serve/DjMf68xC7QVApU/html)
- [A&A Account Maintenance updating personal information, resetting password, or finding A&A](https://www.softchalkcloud.com/lesson/serve/tKcrZoHkqDebQf/html)  [account ID.](https://www.softchalkcloud.com/lesson/serve/tKcrZoHkqDebQf/html)

## **State of Iowa Curriculum System (STICS)**

Users can request "role" access to the application via EdPortal.

Above are tutorial guides already built by the Iowa EdPortal team for how to register for an account and request access to applications.

**If creating your EdPortal account, ensure that you select your district as the "administrative organization," not the Iowa Department of Education.**

STICS is a "sub-application" of the "EdApps "application.

**Step 1: Click on "my profile" in the upper right-hand corner. Double-check that your school district is displayed in the yellow drop-down field below your name.**

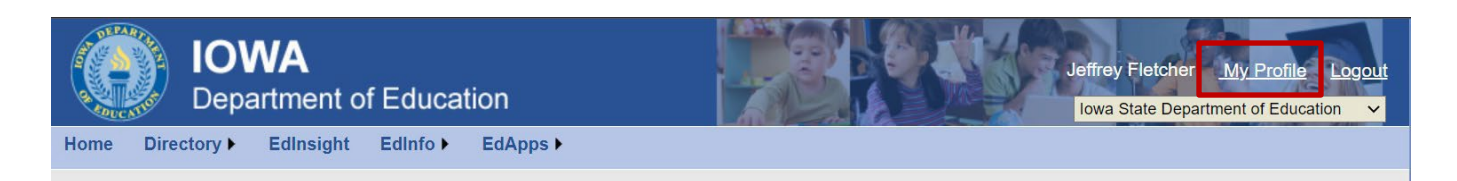

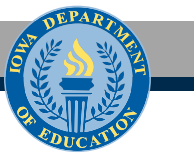

### **Step 2: Scroll down to the bottom-center of the screen and click the blue "edit" button**

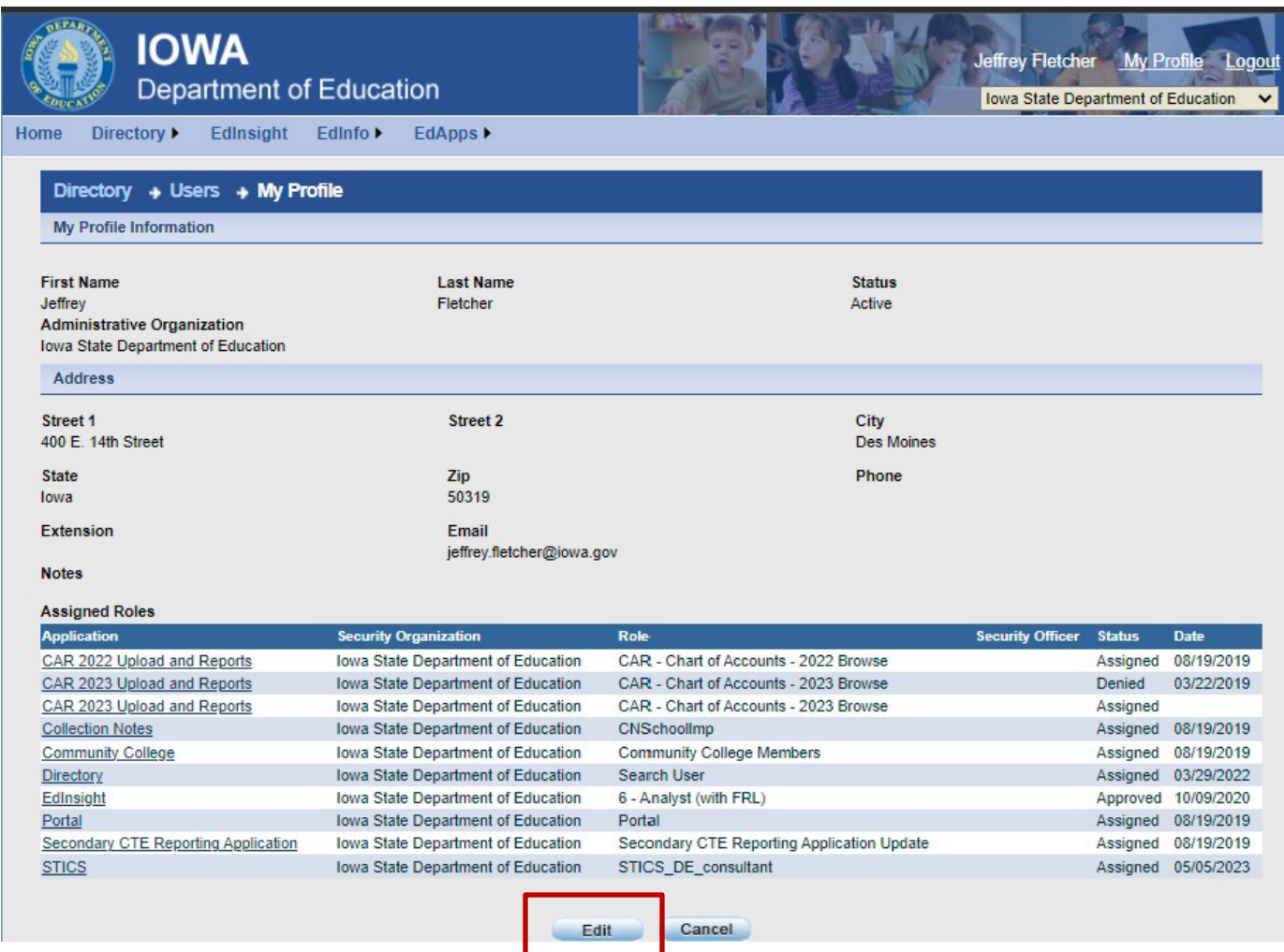

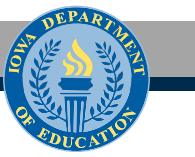

#### **Step 3: At the bottom-center of that screen, click on blue "Request Role(s)" button.**

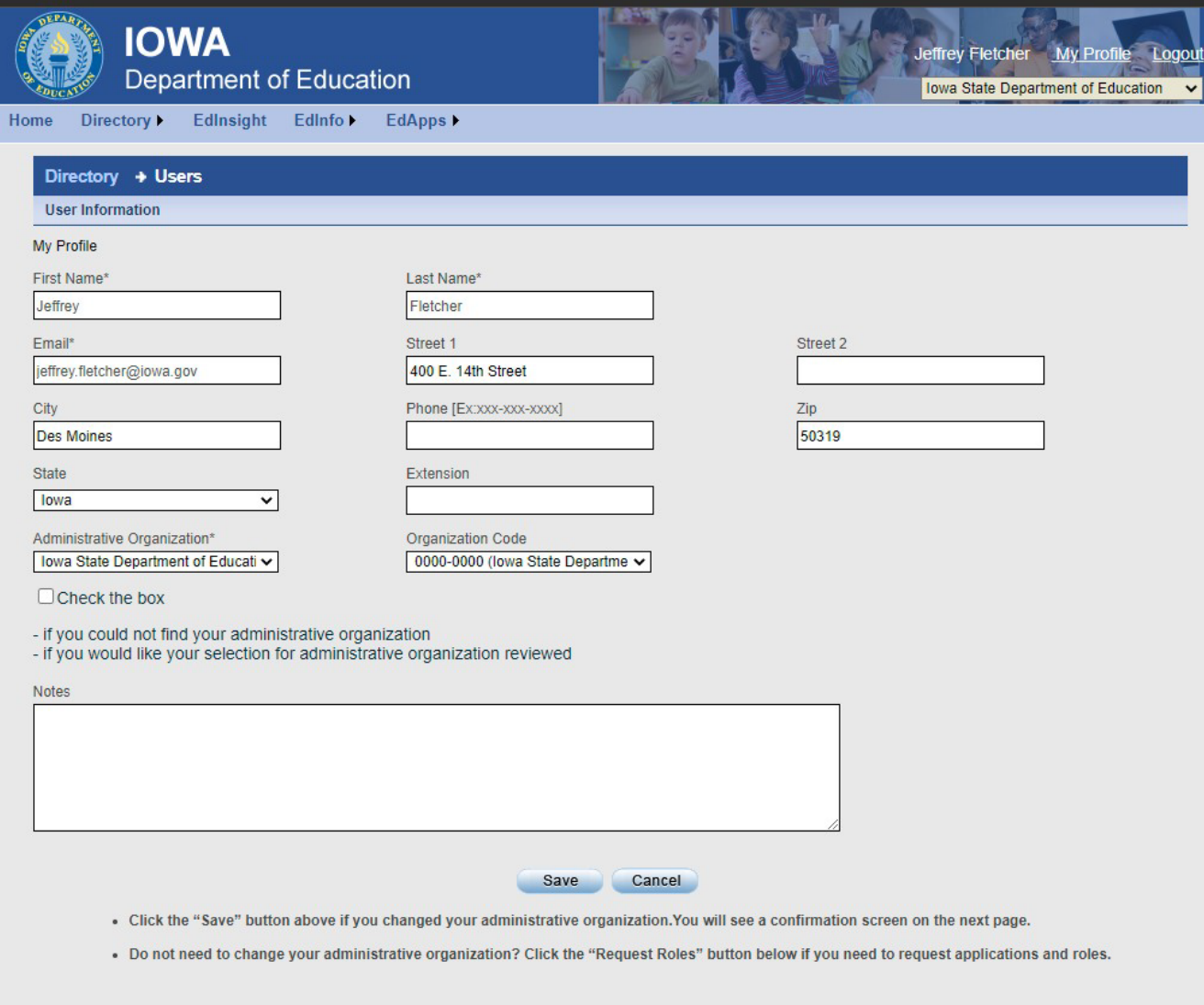

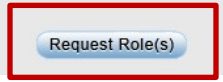

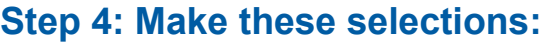

- 1. Categories: Pk-12 Public/Non Public
- 2. Organization Type: K12-Public
- 3. State: Iowa State Department of Education
- 4. AEA/Dioceses: Heartland AEA (select your AEA)
- 5. District/System: Ankeny CSD (select your district name)
- 6. Organization: Leave Blank
- 7. Application: Select "EdApps"
- 8. Sub-Applications: Select "STICS"
- 9. Role(s): Select "STICS\_Dist\_Instructor"
- 10. Click "Request Role(s)"

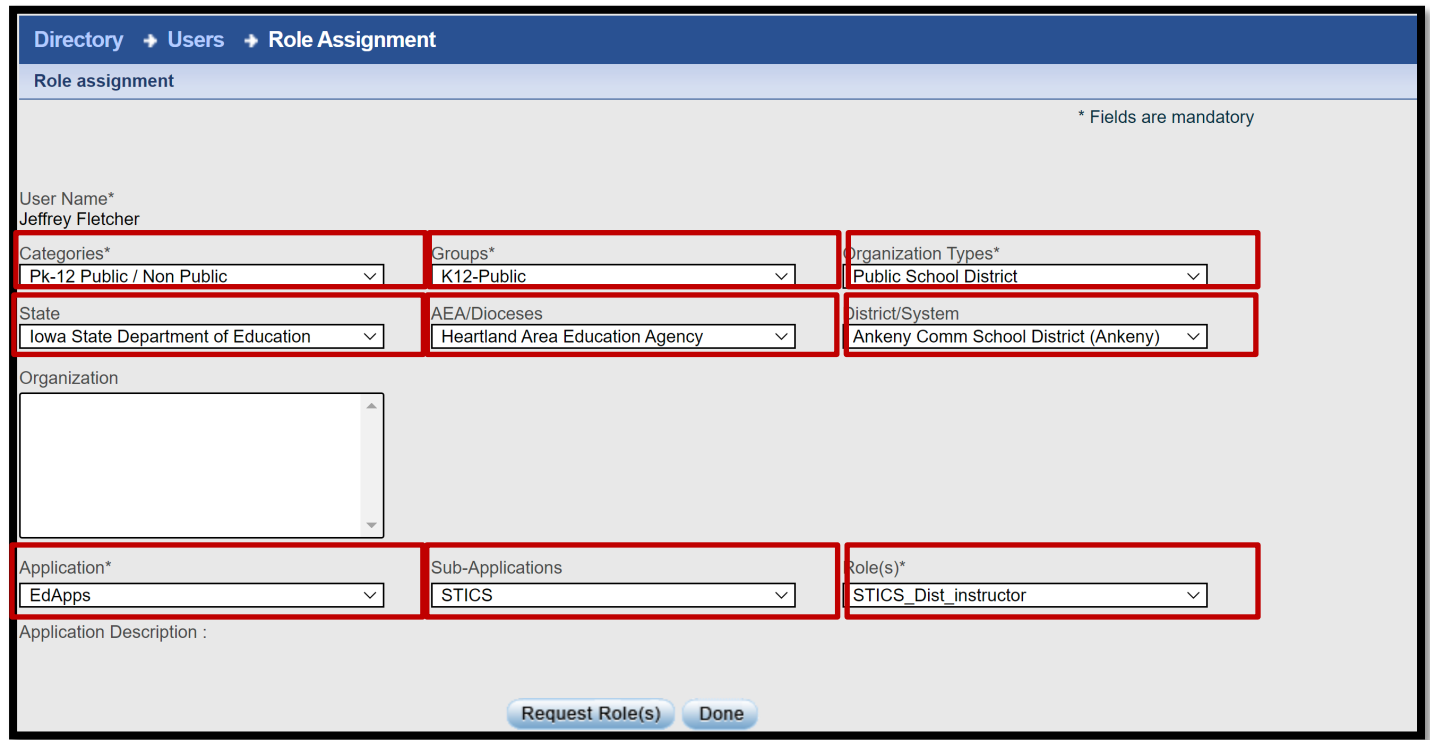

#### **Additional Notes**

**Email: Keep the email address associated with your A&A account up to date.** Failure to do so may result in an inability to access your applications within the portal.

- Click on the "Sign In" tab found under the "A&A Account".
- Enter your Account ID and password, click on "Account Details" (Do not press sign in).
- Enter the email and confirm email, verify both emails match.
- Save and continue on to the Portal.

**Changing schools or Districts?** No need to create a new A&A account, instead update your A&A information by changing your administrative organization and requesting application access.

**Can't find your applications?** Check your Organization drop-down menu in the upper right-hand corner of the screen. Your application access may be set to a building.

**Browser Compatibility:** EdPortal - Firefox, Chrome, and Internet Explorer 10 are recommended

If you have questions or need assistance, contact [ed.portal@iowa.gov](mailto:ed.portal@iowa.gov) or 515-725-2040.